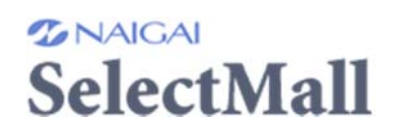

ナイガイ セレクトモール(小売店様専用仕入れサイト) ★ご登録完了後★ ご購入手順のご案内

http://n-selectmall.com/ に接続

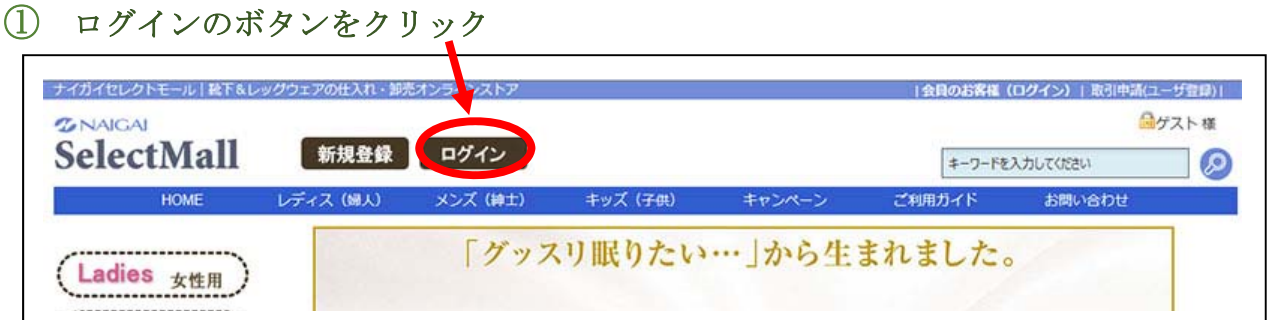

② ID(メールアドレス)とパスワードを入力して「ログイン」ボタンをクリック

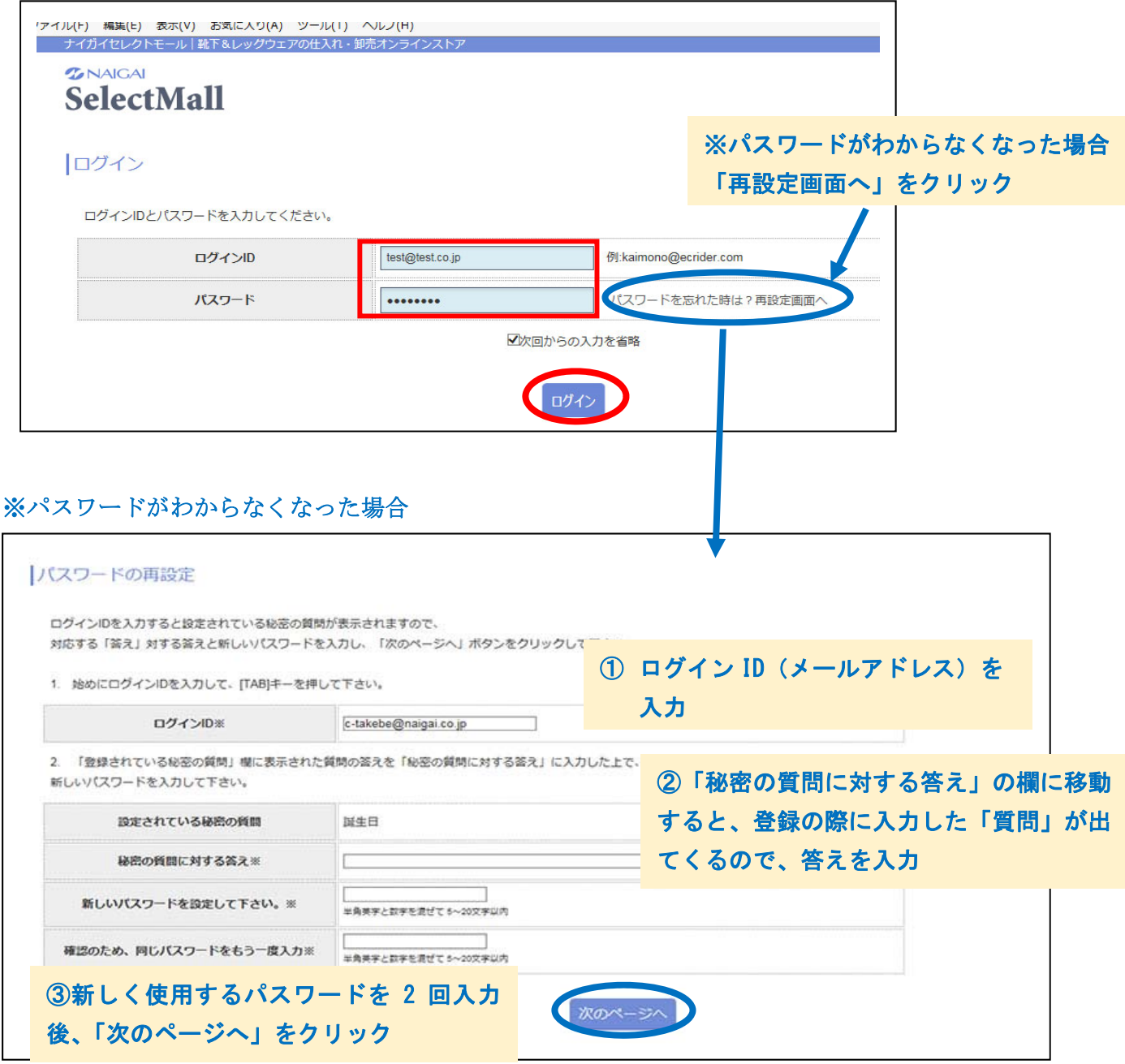

③ トップページへ移ります。会社・店舗名とお名前が出ていたらログイン成功です。

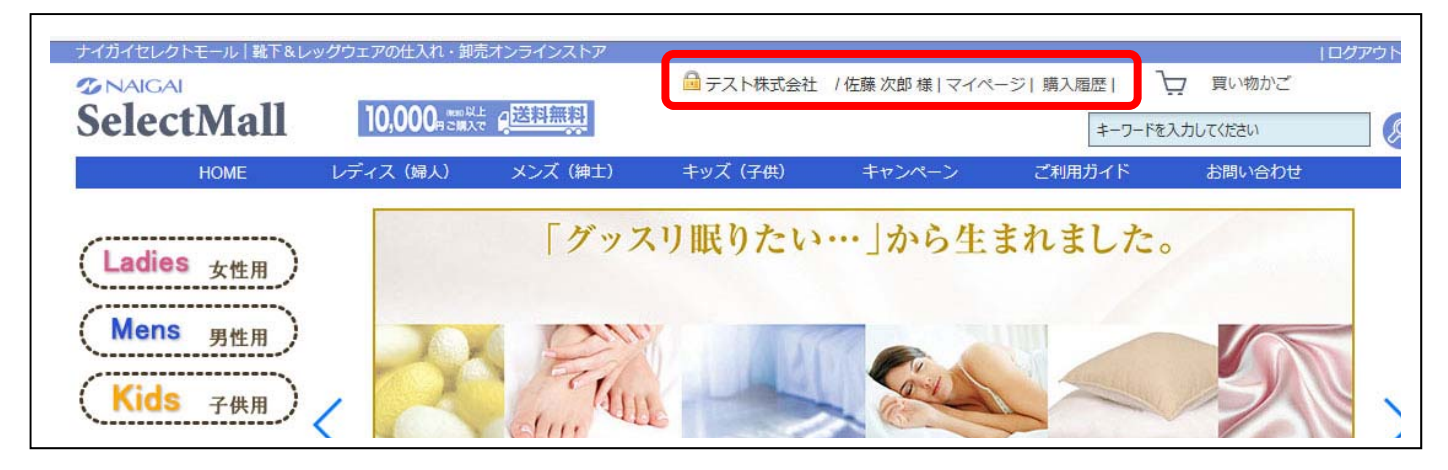

## ④ 購入したい商品をカートに入れます。

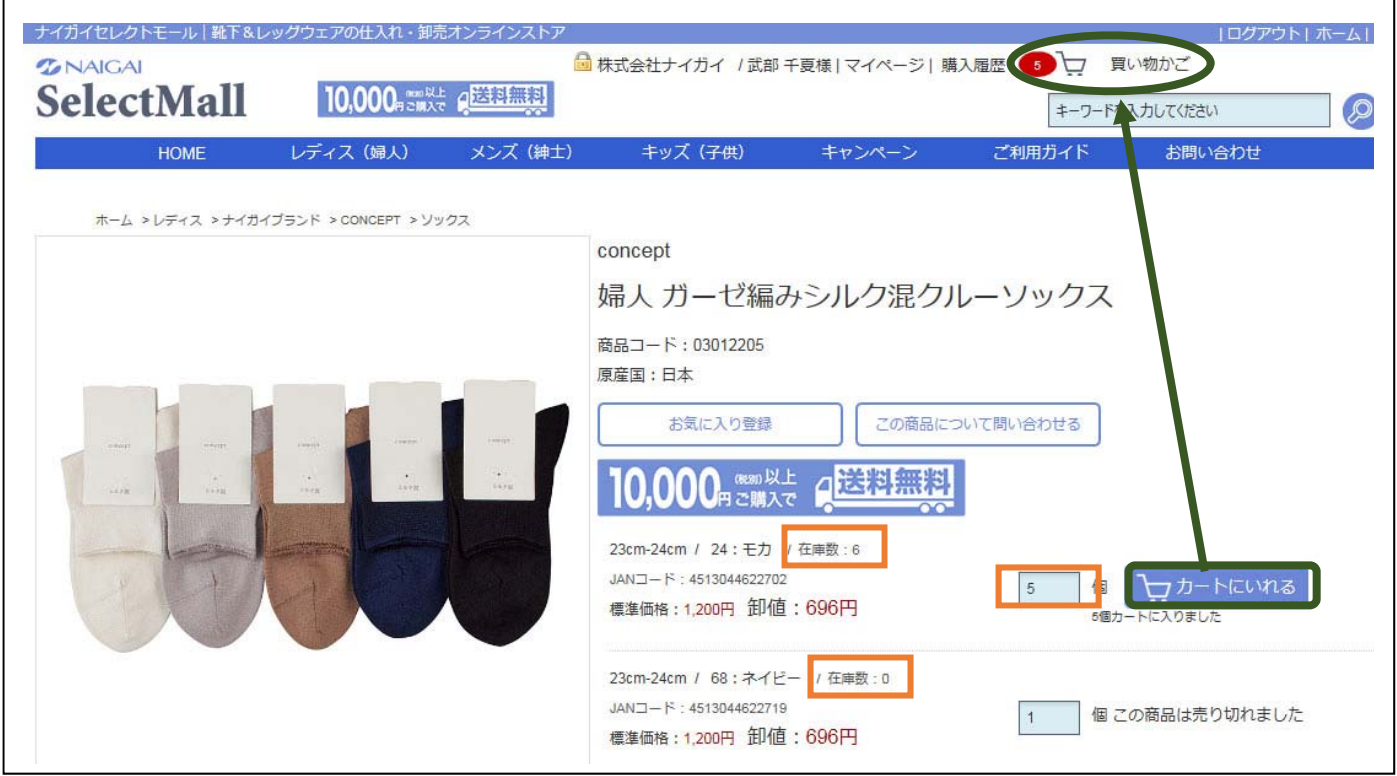

- ※「在庫数」の個数以内の数量で、購入したい数を入力してください。 「在庫数 0」のものはご注文いただけません。
- ※「カートに入れる」ボタンをクリックすると、上部の「買い物かご」左側にカートに入れた数量 が表示されます。
- ⑤ 購入したい商品をすべてカートに入れた後、「買い物かご」をクリックしてください。

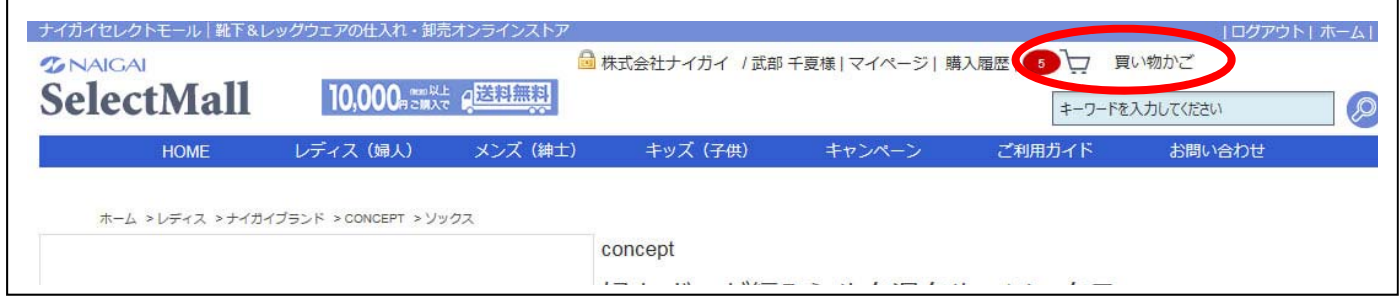

## ⑥ カートに入れた商品の一覧が出るので、内容を確認してください。

不要な商品は、「削除」ボタンで削除できます。

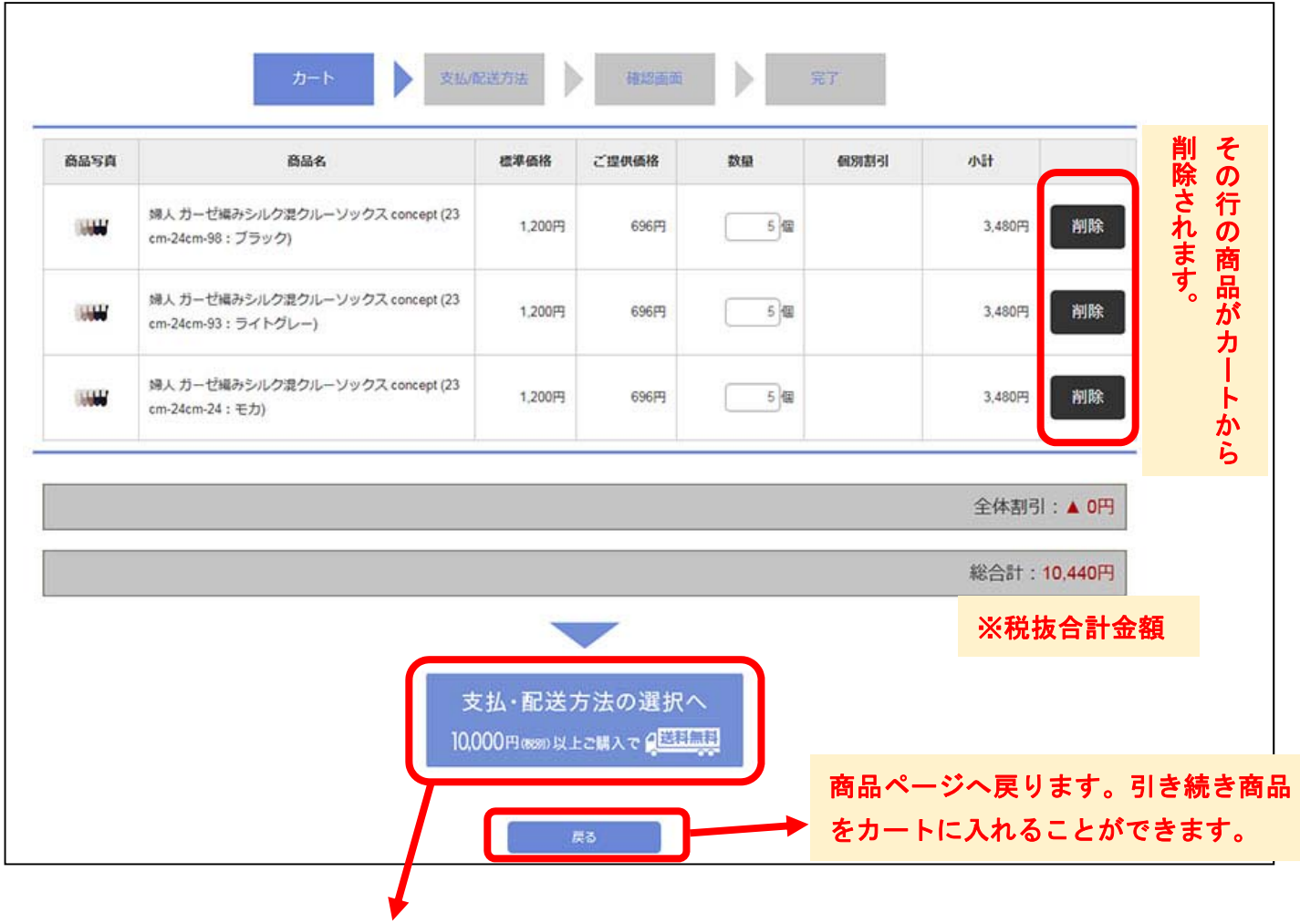

## ⑦ 配送先を指定してください。

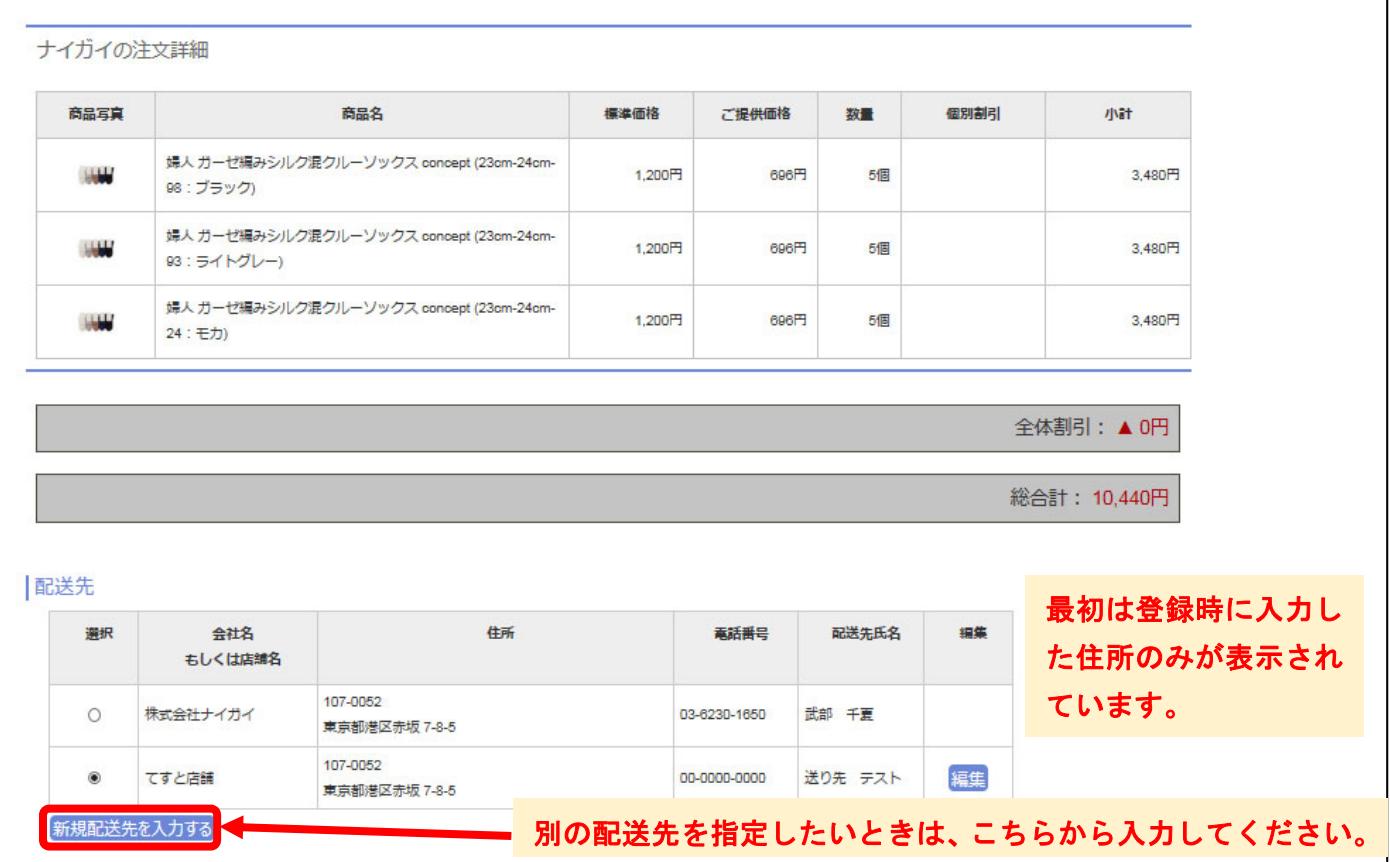

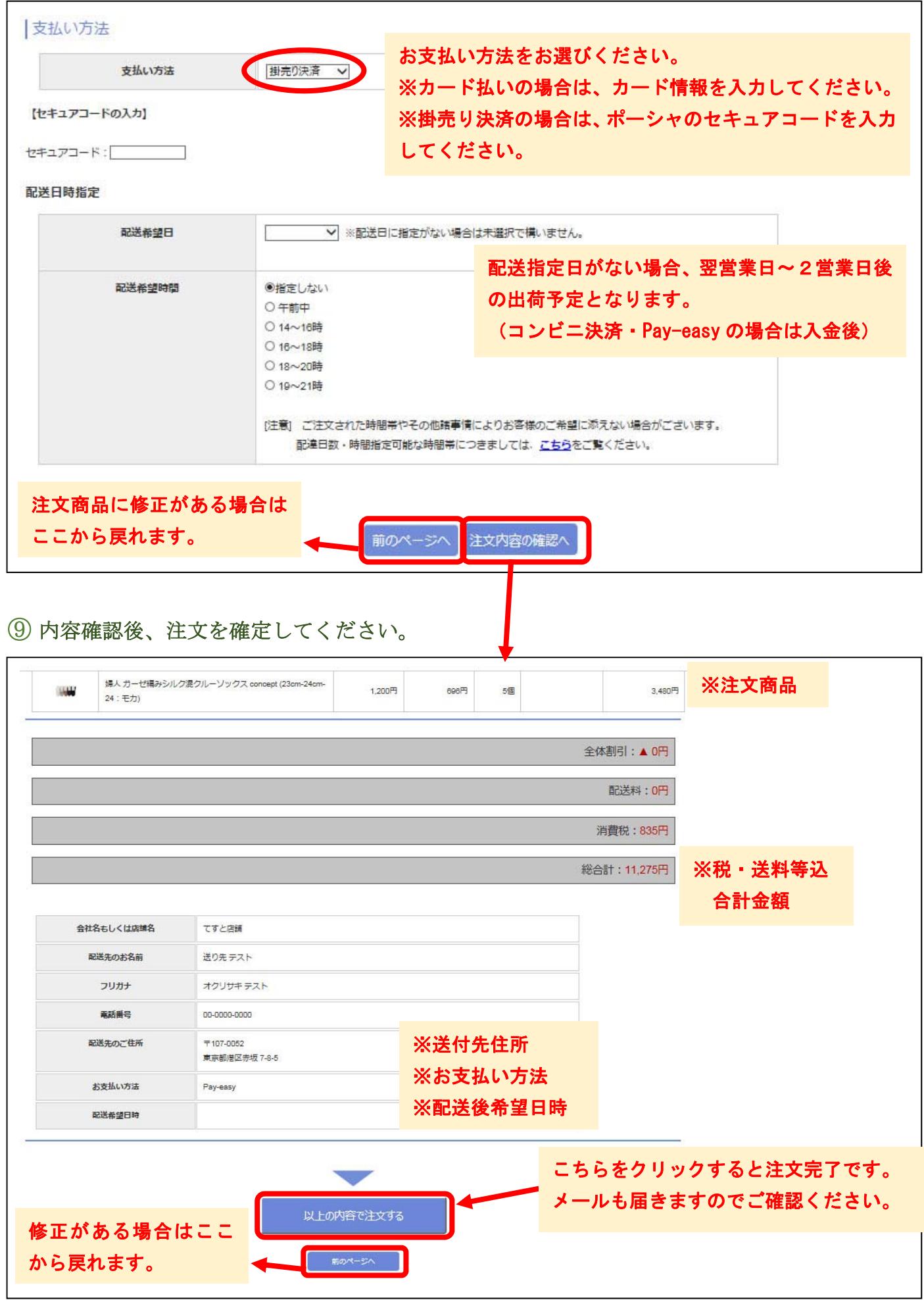